Fehlerbehebung:Bearbeiten des Berichts kann nicht gespeichert werden, um die Antwort-Verteilung in der Präzisionswarteschlange abzubrechen. Verlaufsverlauf  $\overline{\phantom{a}}$ 

# Inhalt

**Einführung** Voraussetzungen Anforderungen Verwendete Komponenten **Hintergrundinformationen** Problem Lösung Zugehörige Informationen

# Einführung

In diesem Dokument wird beschrieben, wie bei der Bearbeitung und Speicherung eines Fehlers beim Standardbericht "Precision Queue Abandon Answer Distribution Historical" Fehler behoben werden.

## Voraussetzungen

- Cisco Unified Intelligence Center (CUIC)
- Cisco Unified Contact Center Enterprise (UCCE)

#### Anforderungen

Cisco empfiehlt, über Kenntnisse in folgenden Bereichen zu verfügen:

- $\cdot$  CUIC
- $\cdot$  UCCE

#### Verwendete Komponenten

Die Informationen in diesem Dokument basieren auf den folgenden Software- und Hardwareversionen:

- CUIC 11.6.1
- UCCE 11.6.1

Die Informationen in diesem Dokument wurden von den Geräten in einer bestimmten Laborumgebung erstellt. Alle in diesem Dokument verwendeten Geräte haben mit einer leeren (Standard-)Konfiguration begonnen. Wenn Ihr Netzwerk in Betrieb ist, stellen Sie sicher, dass Sie die potenziellen Auswirkungen eines Befehls verstehen.

### Hintergrundinformationen

Berichte können gespeichert und die Berichte können geändert werden, um den Endbenutzern aussagekräftige Informationen bereitzustellen. Insbesondere mit dem Berichtsnamen "Precision Queue Abandon Answer Distribution Historical" wird bemerkt, dass die Speicherung mit dem Standardansichtennamen erfolgt. Der Bericht kann nicht gespeichert werden, und stattdessen wird die Fehlermeldung "Retartung der Berichtdatei fehlgeschlagen. Bitte versuchen Sie es erneut." , wie im Bild dargestellt, wird

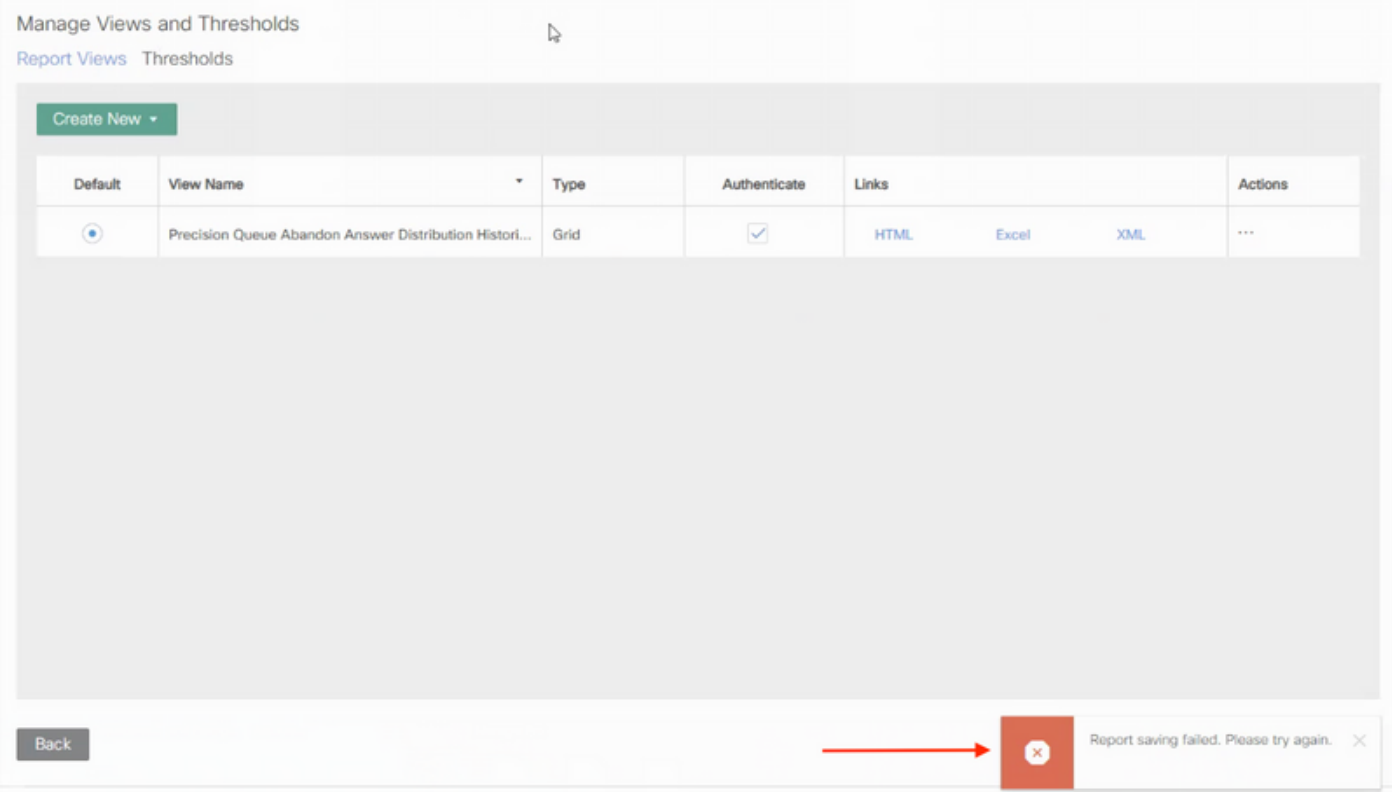

#### Problem

• Aus dem Ordner "CCE\_AF\_Historical" des Aktienberichts; Wählen Sie Präzisionswarteschlangen-Antwort-Verteilung Verlaufsprotokoll aus. Wählen Sie "Speichern unter" aus.

Reports > AF > Stock > CCE > CCE\_AF\_Historical

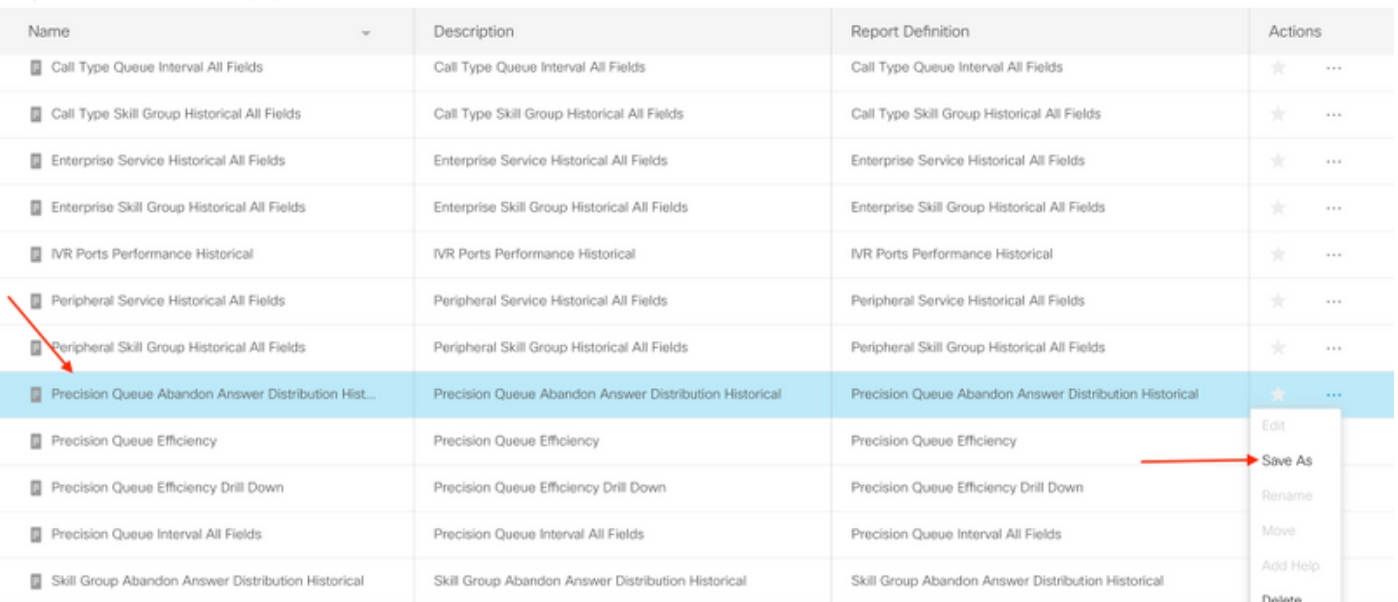

Geben Sie Name und Speicherort an, und klicken Sie dann auf Speichern, wie im Bild ● gezeigt.

# Save Report Precision Queue Aban... X

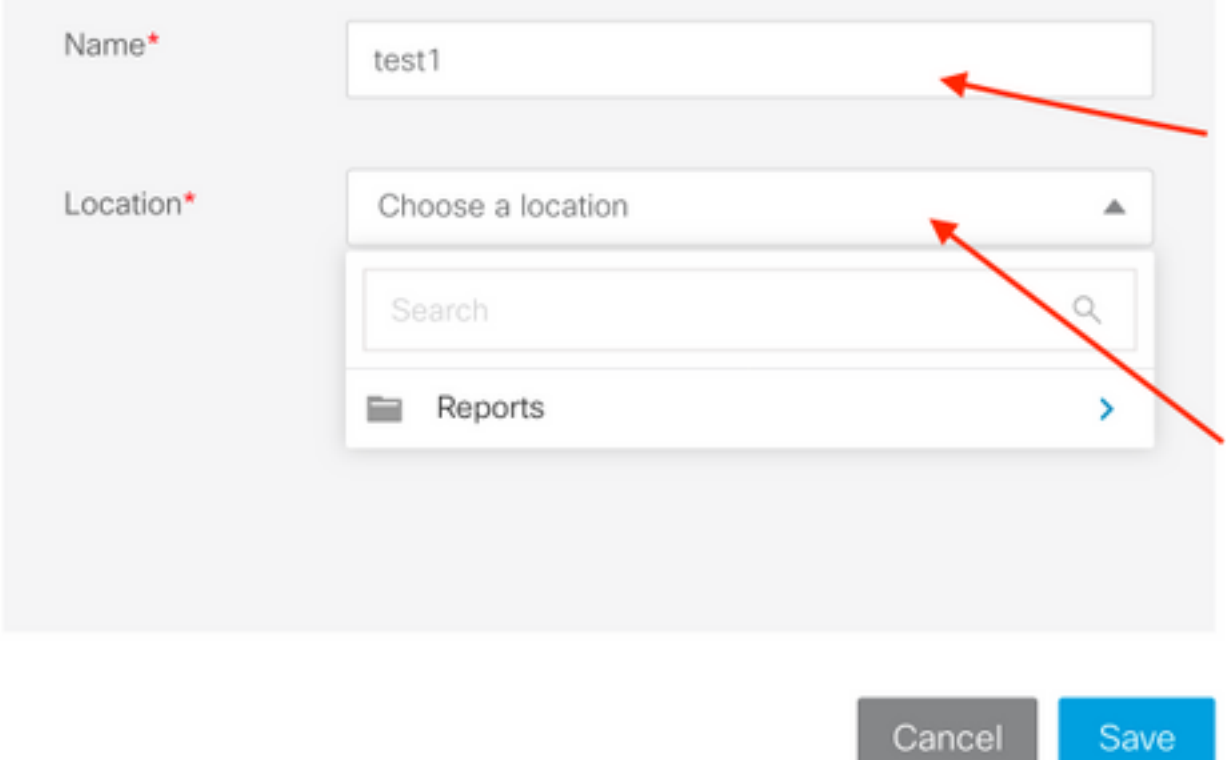

• Wechseln Sie zum Speicherort des Berichts, und klicken Sie auf Bearbeiten, wie im Bild gezeigt.

⊃dVt

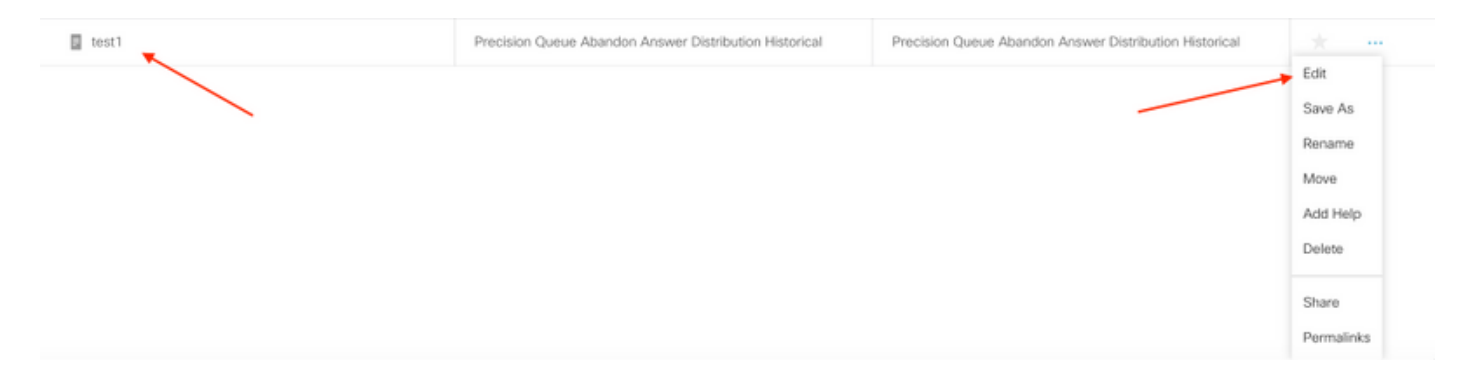

• Klicken Sie unter Ansichten verwalten und Schwellenwerte und unter Berichtsansichten auf Ansicht bearbeiten, wie im Bild gezeigt.  $\overline{f}$  to set 1

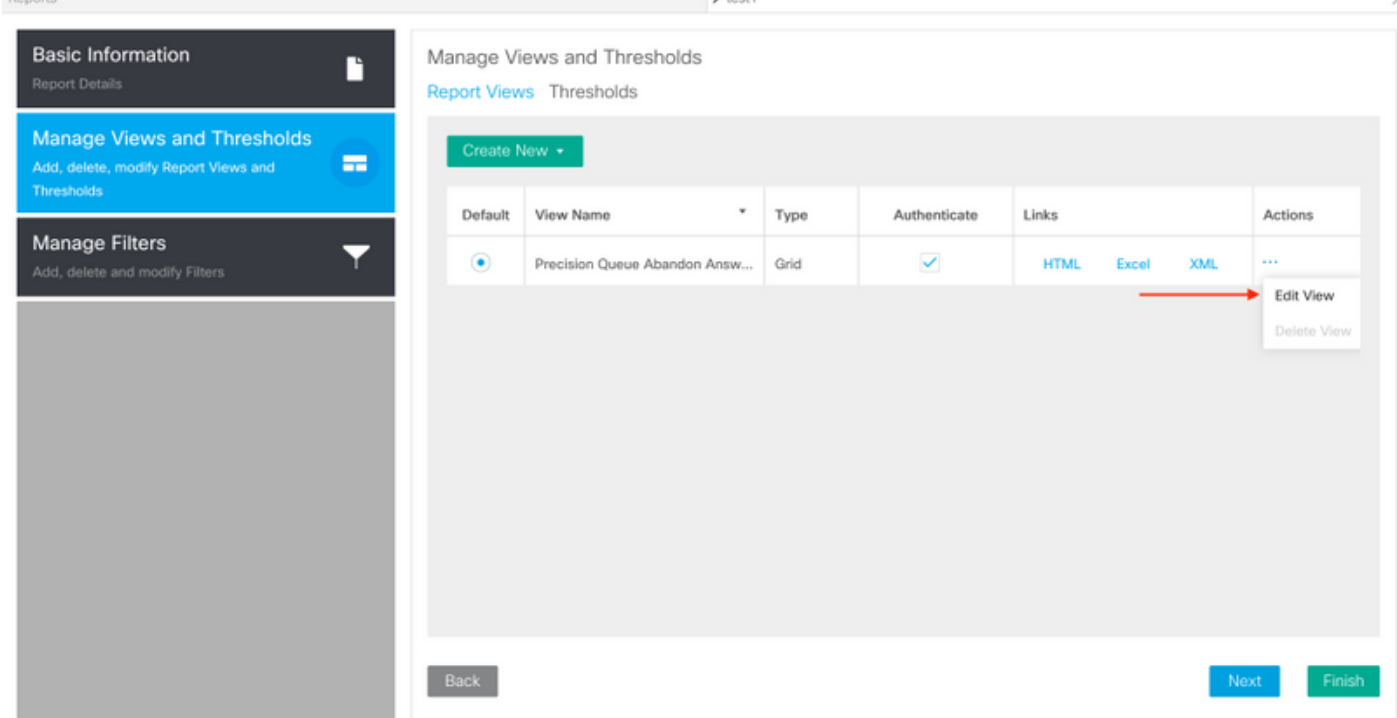

Nehmen Sie die erforderlichen Änderungen vor, und klicken Sie im Fenster Ansicht ●bearbeiten auf Speichern.

#### Edit View - Precision Queue Abandon Answer Distribution Historical

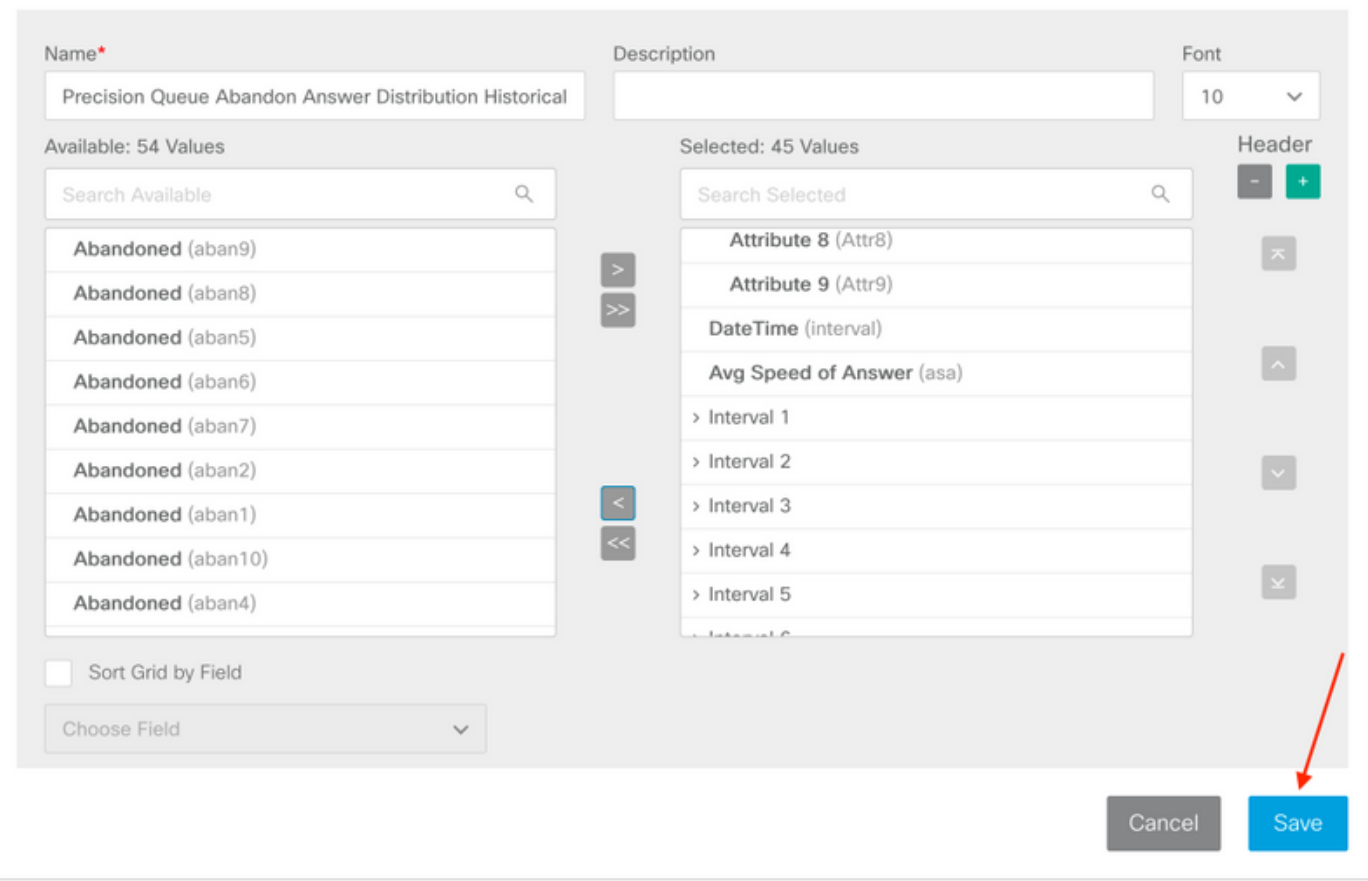

 $\times$ 

• Klicken Sie abschließend im Fenster "Berichtsansichten" auf Fertig stellen und bemerken Sie einen Fehler, wie im Bild gezeigt.

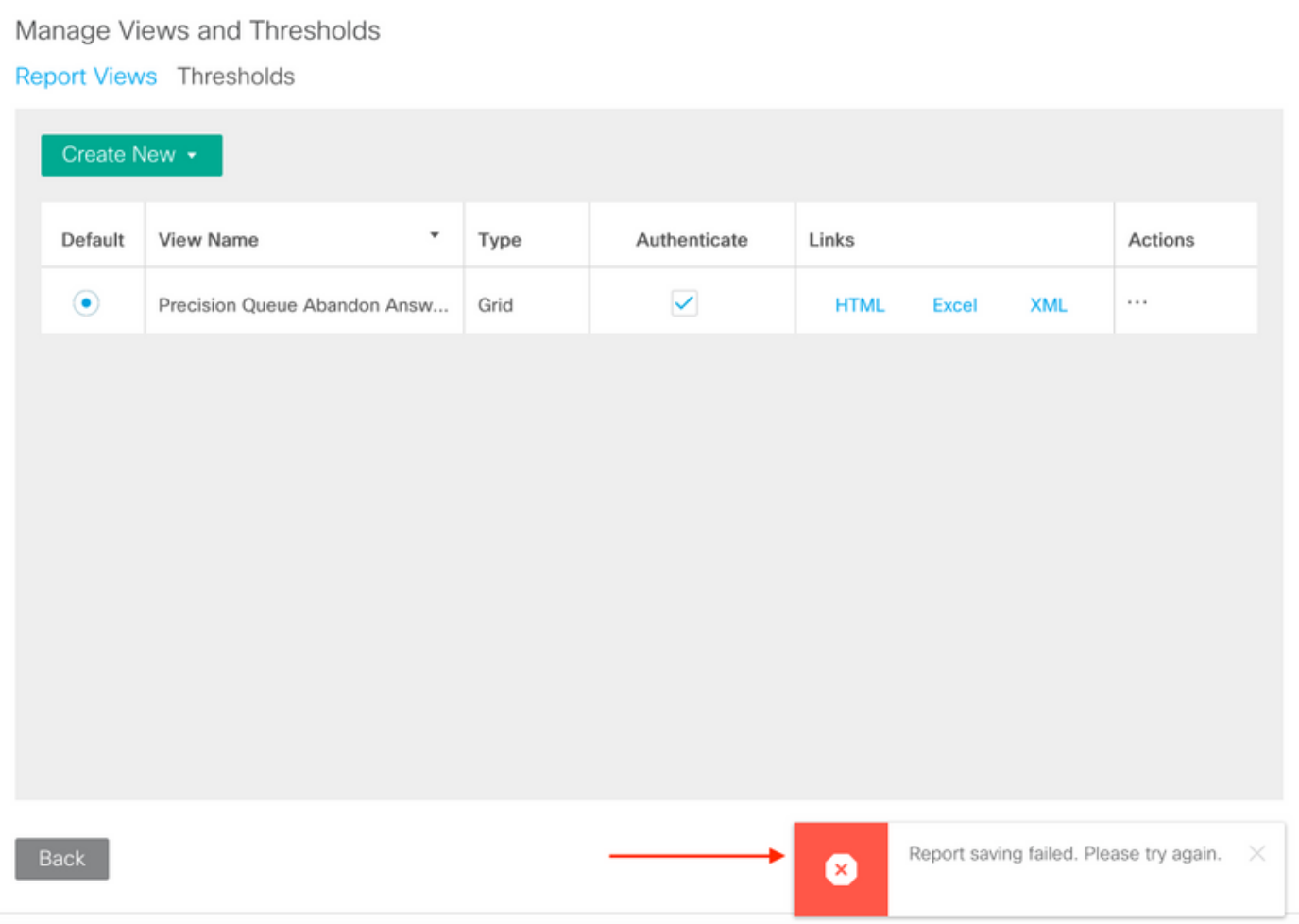

# Lösung

Verwenden Sie das mit CUIC verbundene Real Time Monitoring Tool (RTMT), um CCBU-● Protokolle zu sammeln, wie im Bild gezeigt.

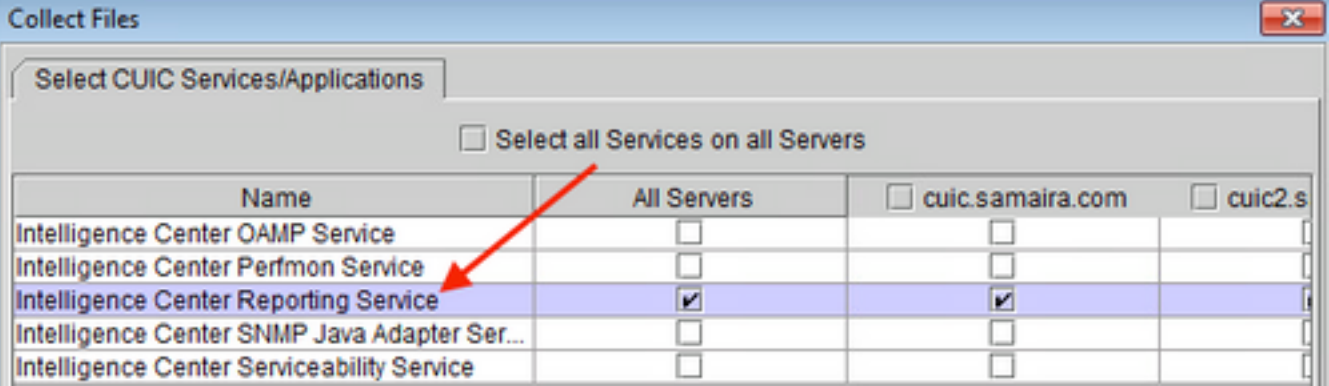

#### • in CCBU-Protokollen wird folgende Fehlermeldung angezeigt:

"0000456270: a.b.c.d : Dec 23 2019 16:15:26.671 -0600: %CCBU\_\_\_\_\_\_\_\_\_\_\_CUIC-0-ERROR: Bad request. Input Validation failed. [For property viewName, expected maximum length: 50. Actual: 54] <- ValidationResourceFilter.java:79

[com.cisco.ccbu.cuic.rest.fw.validation.ValidationResourceFilter.filter]

So beheben Sie das Problem: während im Abschnitt "Ansicht bearbeiten" Beachten Sie, dass ●der Standardanzeigename "Precision Queue Abandon Answer Distribution Historical" (Verlaufsprotokoll für die Anrufverteilung der Präzisionswarteschlange) aus insgesamt 54

Zeichen ist. diesen Namen auf maximal 50 Zeichen zu kürzen, wie im Bild gezeigt;

×

Edit View - Precision Queue Abandon Answer Distribution Historical

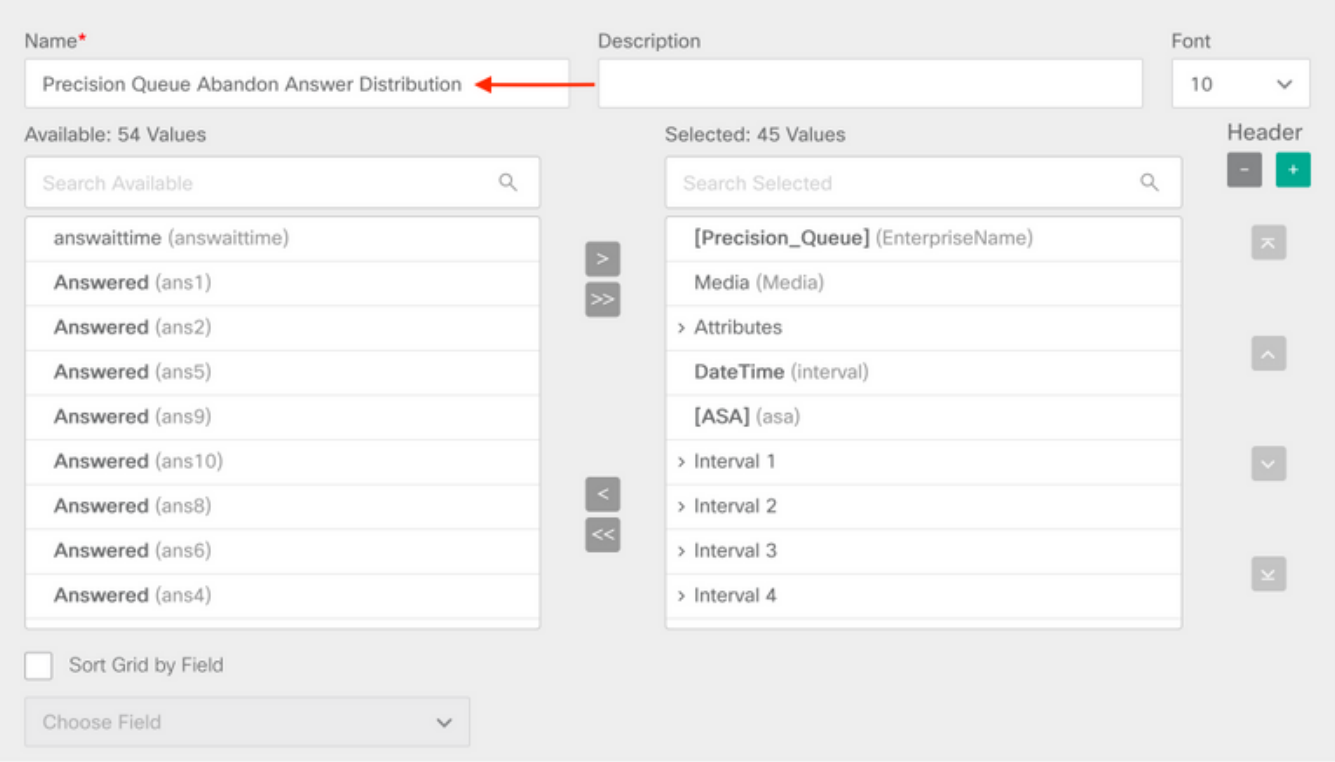

Hinweis: Der im Bericht enthaltene Standardansichtname lautet "Precision Queue Abandon Answer Distribution Historical" (Verlaufsprotokoll der Präzisionswarteschlangen-Antwort). Die unterstützte Zeichenzahl für den Anzeigenamen ist 50 oder weniger. Der bearbeitete Name "Precision Queue Abandon Answer Distribution" zählt 43 Zeichen und speichert somit problemlos den Bericht.

### Zugehörige Informationen

• [CUIC-Benutzerhandbuch](/content/en/us/td/docs/voice_ip_comm/cust_contact/contact_center/intelligence_suite/intelligence_suite_1106/user/guide/cuic_b_cisco-unified-intelligence-center-user/cuic_b_cisco-unified-intelligence-center-user_chapter_010.html#task_7DE806A4DBB282419706CB95D3A354DB)